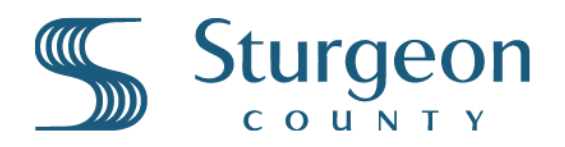

## ACCOUNT SETUP - Flo Electric Vehicle Charging Stations

Users must download the Flo EV Charging App (IOS or Android) and set up a user account.

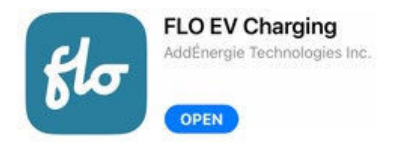

<https://www.flo.com/en-CA/drivers/mobile-app/>

Add funds your Flo Charging Account and add your vehicle type.

**A.** Open the Flo App Select the **'Me'** icon at the bottom menu.

a credit card.

a charging session)

**B.** Then select **'My Wallet'** in the menu and follow the steps for adding funds to the account using

**C.** Users can now start a charging session using the Flo App. (See Flo User Guide on how to start

**D. Optionally** users can select '**Add Vehicle'**

- $\delta$  $\mathcal{L}$  $f_{\alpha}$  $\mathbb{L}$ ☆ Home Network Charge My Stations Me
	- Me MY VEHICLES Add your vehicle to filter by compatible stations **ADD VEHICLE** CCOUNT & SETTINGS My Wallet (\$0)

**ACCESS CARD** 

Our access card allows you to start a with a simple tap.

 $\mathcal{G}$ 

☆

 $\sum_{M_0}$ 

E

to enter your EV, make and model. This will ensure the vehicle is compatible with the charging station. **OPTIONAL STEP** - Ordering a Flo Access Card via Mail (\$15 Fee)

Select the **'Me'** icon at the bottom of the screen, then select **'My Wallet'.** 

The Flo Access card allows users to start charging without Using the Flo App. Users simply need to **tap this card** at any Flo charging station to begin a charging session.

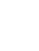

1

2

3